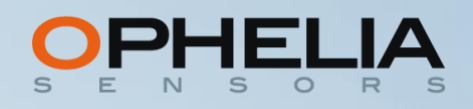

# **Project Administrator Manual**

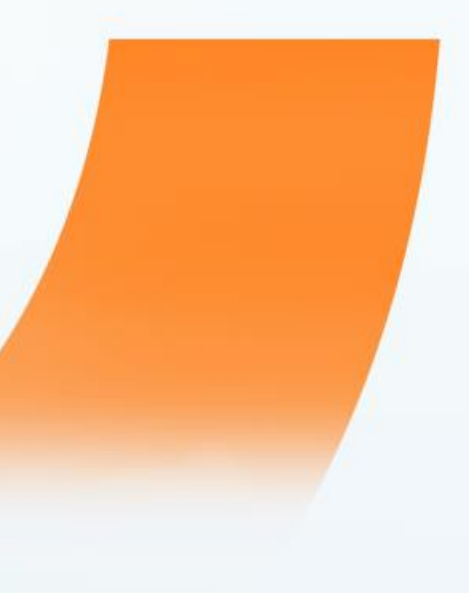

Version : 1.02

Date : May 2020

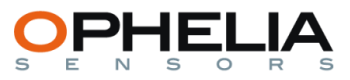

# SUMMARY

<span id="page-1-0"></span>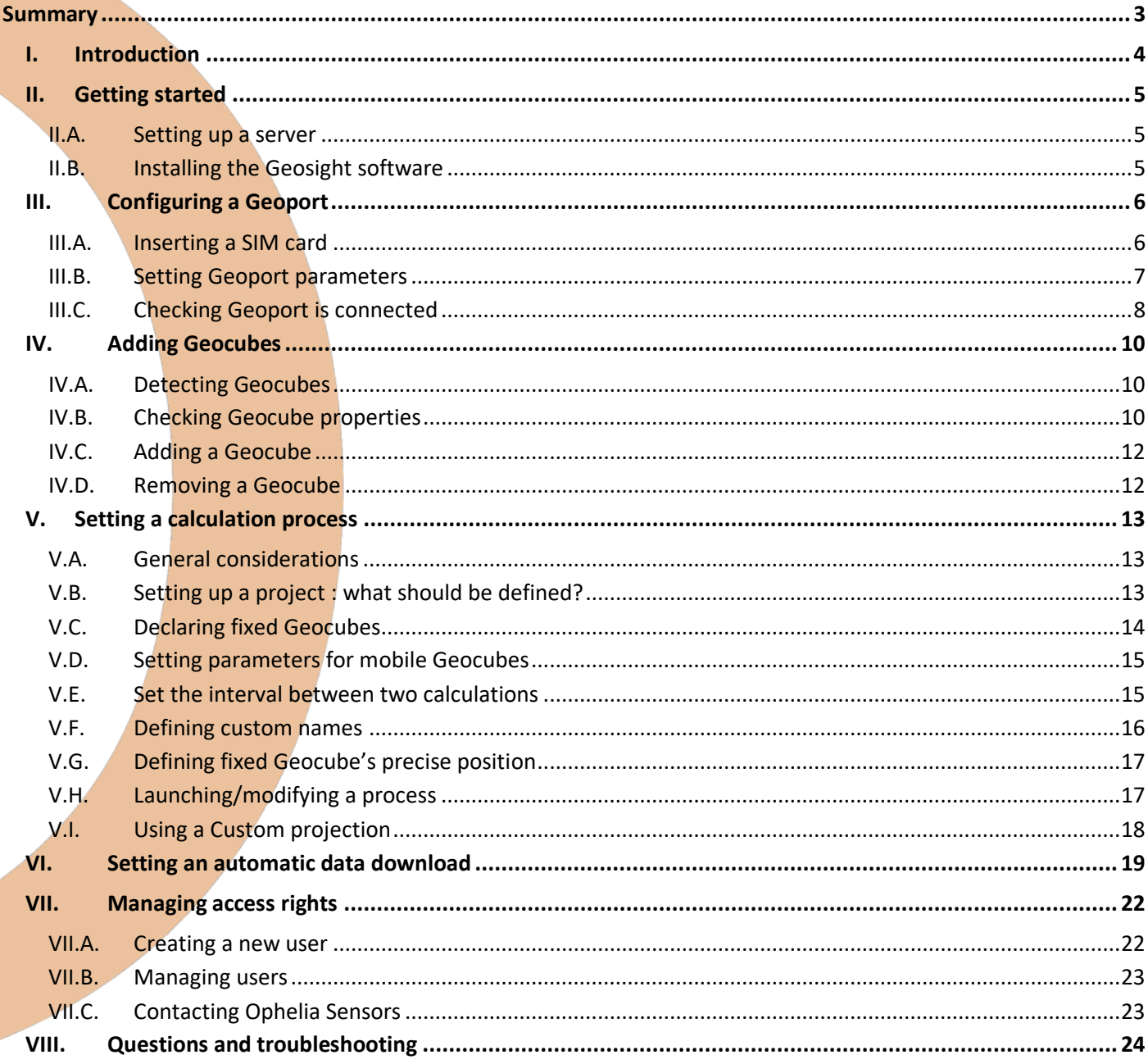

<span id="page-2-0"></span>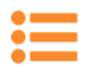

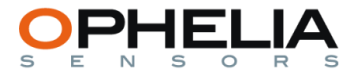

## I. INTRODUCTION

This document describes the different stages in setting up, installing, managing and modifying successfully a Geocube network.

This manual comes as a complement to the Geo<sup>3</sup> User Manual, which explains how to navigate in the Map, Graphs, Export and setting pages of your Geo3 interface.

To be able to undertake all the actions described in this document, you will need to be registered as the Administrator of a project.

To navigate in this document, you can directly access a given chapter by clicking the corresponding entry in the summary page 2.

To go back to the summary, you can click on the following icon,  $\equiv$  , on the top left hand side of every page.

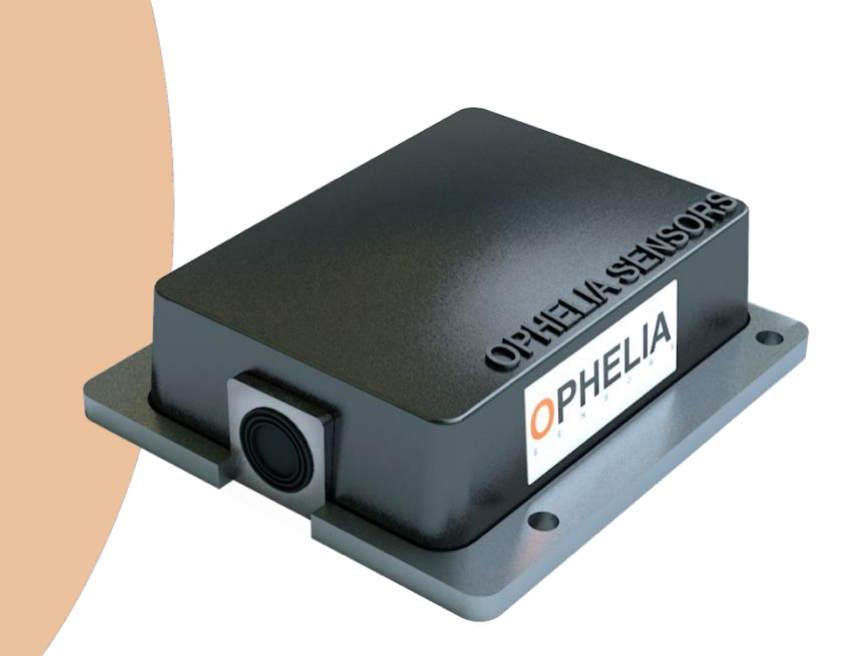

<span id="page-3-0"></span>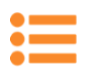

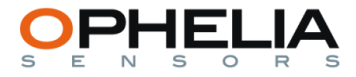

## II. GETTING STARTED

#### *II.A. SETTING UP A SERVER*

<span id="page-3-1"></span>Once you have received the hardware (Geocubes, Geoports, powering, antennas, etc.) and before you go on site to install the equipment, you will need to open a calculation and interface server specific to your project.

To do so, send a mail to your Ophelia Sensors contact specifying your request. You will receive the following mail :

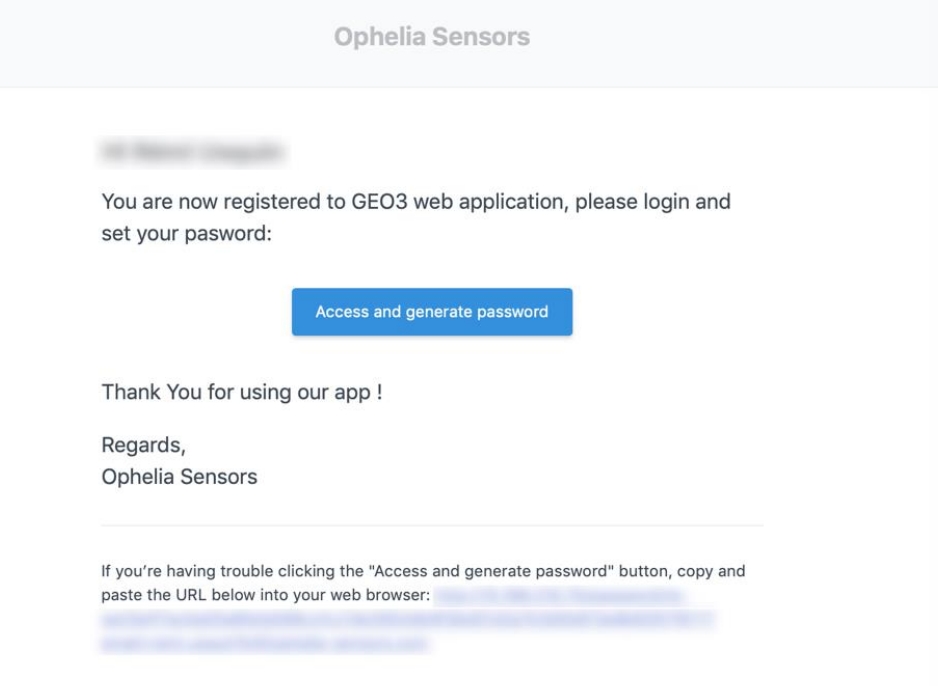

To complete your registration, simply follow instructions.

Once you access for the first time the Geo<sup>3</sup>, make sure you bookmark the website in order to access it easily in the future.

*II.B. INSTALLING THE GEOSIGHT SOFTWARE*

<span id="page-3-2"></span>A number of operations (configuring a Geoport, checking a radio network) are made easier by using a small software named Geosight which runs under any Windows environment.

a) Installing the software

Go to the Ophelia Sensors homepage and click on the "Product" tab. Download the Geosight software by clicking on the "Download Geosight software" link. Install the software on your computer.

b) Installing the drivers (optional)

If all buttons on the welcome page of the Geosight software appear grey although a Geoport or a Geocube is correctly plugged to your computer, you should install the correct drivers on your computer to detect both type of devices.

To do so, click on "Download Geosight drivers", in the "Product" page.

Unzip the drivers and install them on your computer

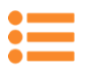

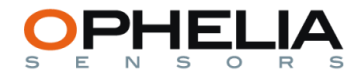

## III.CONFIGURING A GEOPORT

<span id="page-4-0"></span>At this stage, the server is ready to run, but no object is connected to it.

#### In order to ensure a smooth installation once on site, best is to parameter the Geoport in office beforehand.

Your Geoport is identified by a unique serial number (S/N), with the format Geoport-XXXXX, which is indicated on the side of the hardware.

<span id="page-4-1"></span>The first step is to establish a connexion between a Geoport, which will be installed on site, and the calculation server, so information can flow from one to the other. To do so, follow steps listed here below :

*III.A. INSERTING A SIM CARD*

To function, a Geoport requires a 3G SIM card. Geoports are compatible with any 3G subscription worldwide. For project requirements, 3G subscription should have a data plan of a minimum of 1Go/month.

Make sure that the SIM card you will insert in the Geoport does not require a PIN code authentication. If you are not sure whether your SIM card is PIN locked or not, insert it in a phone and disable PIN security in the menu.

#### a) Open lid

Check beforehand that no power is connected.

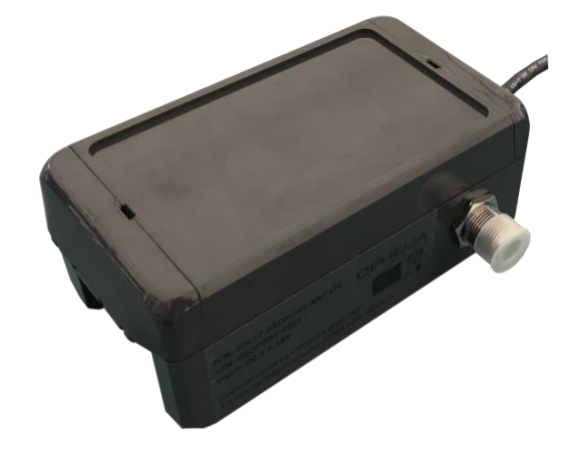

b) Open SIM card slot

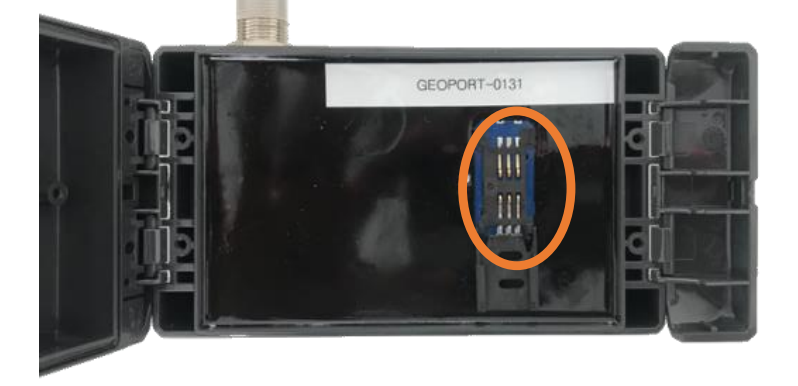

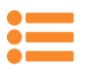

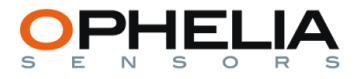

#### c) Preparing SIM card

The device is designed for mini SIM cards. If you have a nano or a micro SIM card, you will need an adaptor.

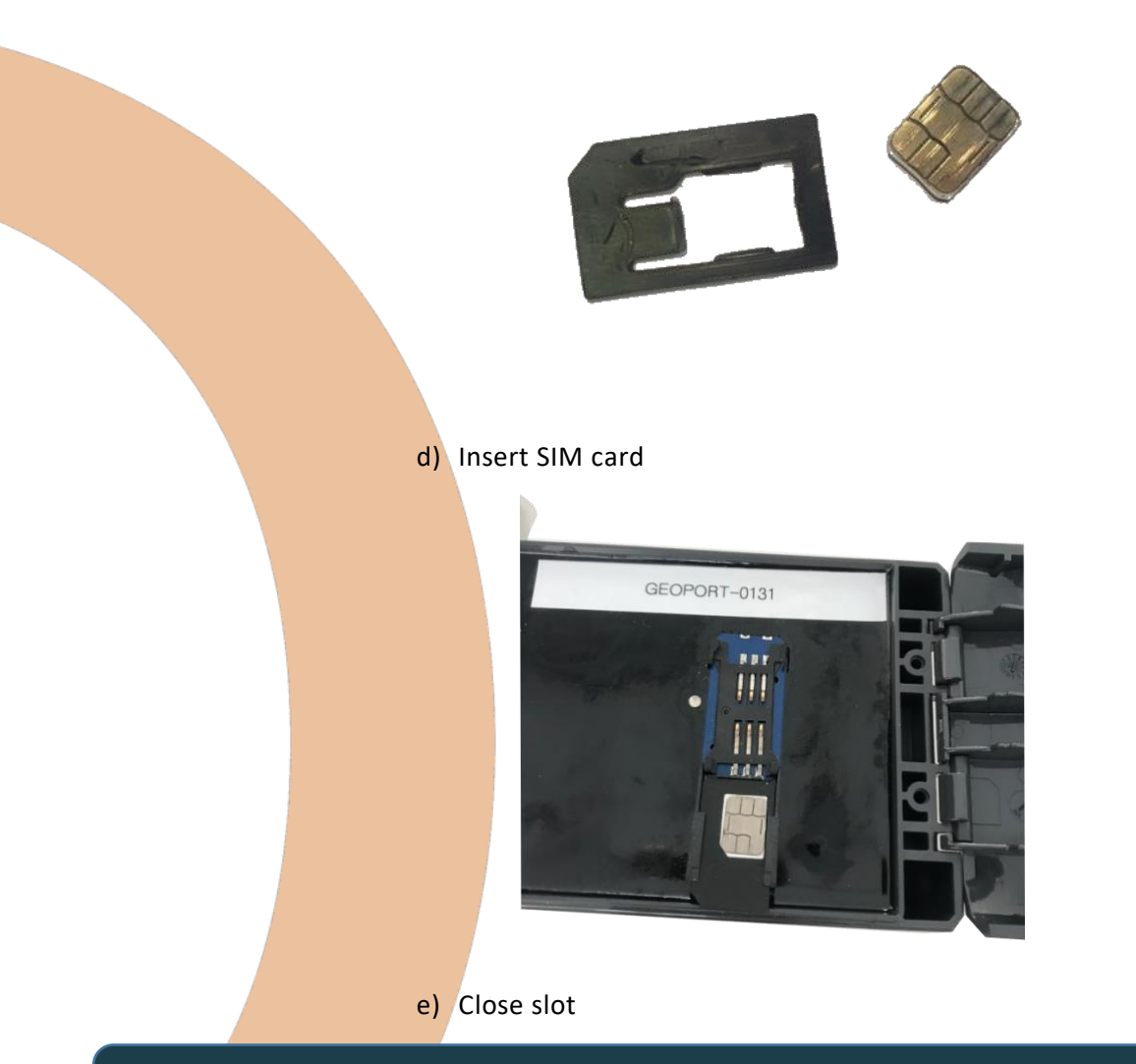

Make sure you keep the number of your SIM card, since it may be necessary to communicate with the Geoport through SMS for troubleshooting issues.

## *III.B. SETTING GEOPORT PARAMETERS*

<span id="page-5-0"></span>If you have purchased a deployment pack, there are a number of USB cables included your shipment. It allows you not only to power the Geoport, but also to communicate with it through USB.

To enable a Geoport to communicate with your server, you will need to parameter how to send that information (APN of the SIM card provider). To do so, we will communicate with the Geosight software through a USB cable.

#### a) Power up the Geoport

Using the specific USB cable, connect the Geoport to a computer where the Geosight software is installed.

#### b) Connecting to the Geosight software

Launch the Geosight program on your computer.

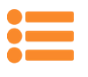

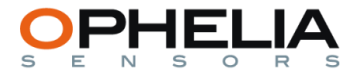

The following screen should appear (additional ports may be listed if you are using a mac):

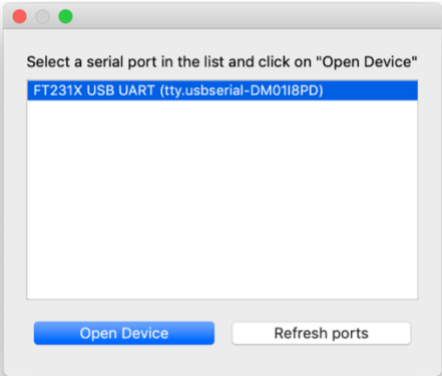

Select the indicated port and click on Open device.

The following screen will pop-up:

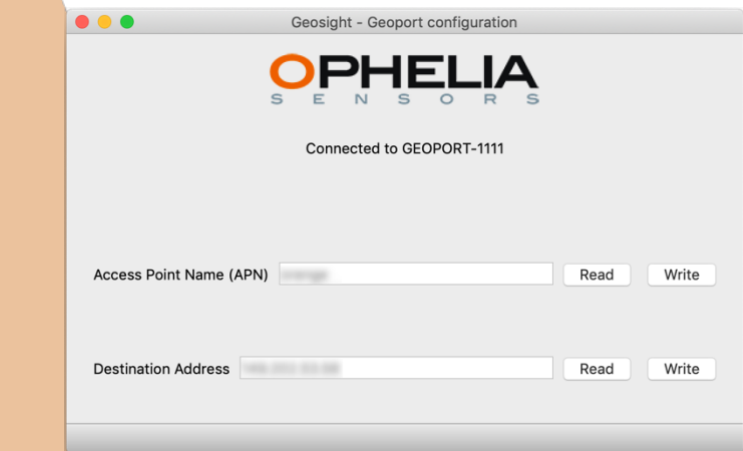

To modify the APN corresponding to your service provider or the destination address which corresponds to your project (this information is contained in a a mail inviting you to create your profile), simply enter the correct information and press "Write".

#### c) Changing settings

If you need to change either the server IP to which the Geoport points, simply type in the new IP address.

If you need to change the APN (because you are using a new SIM card from a different provider for example), just type in the correct APN to allow the SIM card to connect through the 3G/LTE network. Reminder, if you are inserting a new SIM card, you need to remove the PIN code first.

To find your APN, please refer to your service provider.

<span id="page-6-0"></span>Once all the changes have been made, exit the Geosight program and unplug your Geoport. It is now fully configured.

#### *III.C. CHECKING GEOPORT IS CONNECTED*

a) Connection to the 3G network

Connect your Geoport to any powering device. When first powered, the green led should be lit for a minute, while the system runs initial setup. After a minute, the led will start flashing fast. It is now trying to connect to the 3G network.

Once the APN (access point name) has been configured in the device, after approximately one minute, the green led should start flashing slower (1s on  $-$  1s off). It is now connected to the 3G network.

If the led does not switch to slow flashing mode, it will be one of the three following issues :

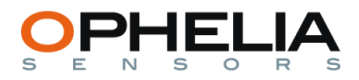

- No 3G/LTE coverage in your area
- SIM has a PIN code
- APN is erroneous

Once 3G/LTE connection is confirmed, cautiously screw the lid back on top of the Geoport, making sure that the washer is properly positioned to ensure complete watertightness.

b) Connection to the calculation server

Once the 3G/LTE connection is established, and if the server address is correctly set, the Geoport should be connected to the server. To check this, log on to the server interface and click on the "Administration" page and choose "Network" in the drop-down menu.

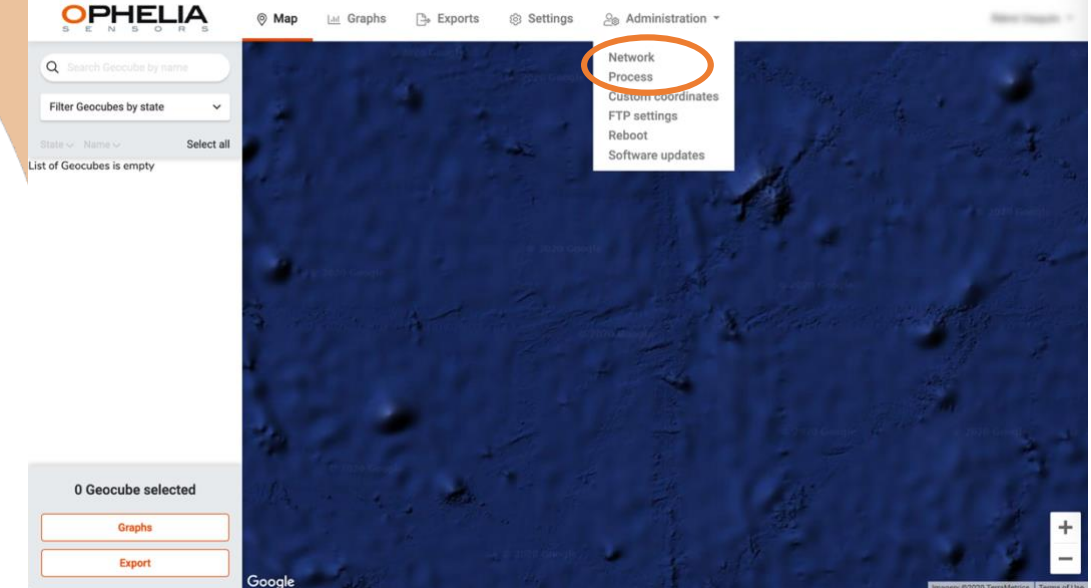

You will land on the Network page. Click on the "Geoport" tab :

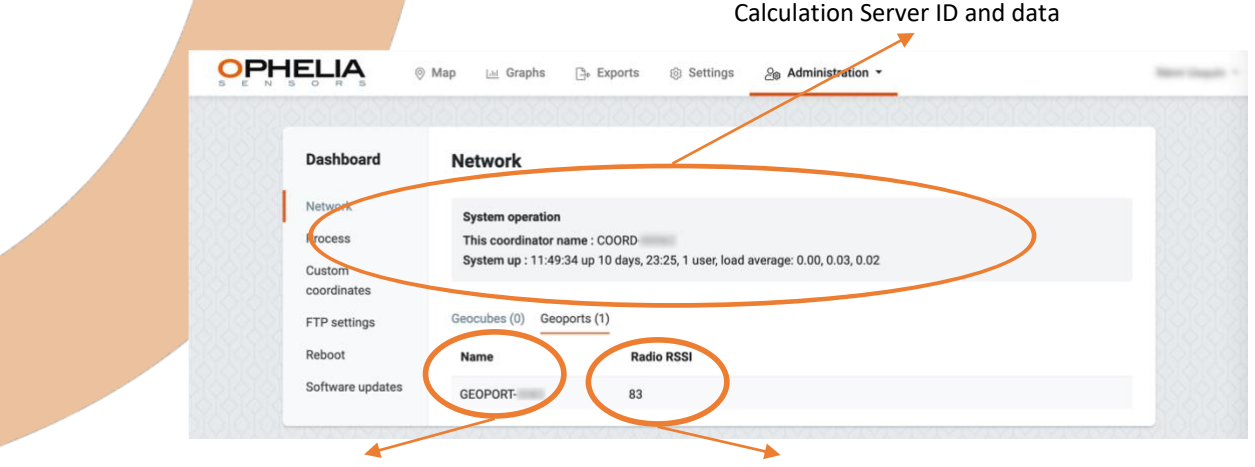

Geoport serial number 3G signal strength

If you have several Geoports, all online Geoports will appear.

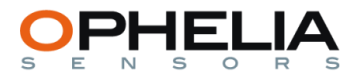

<span id="page-8-0"></span>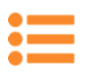

## IV. ADDING GEOCUBES

#### *IV.A. DETECTING GEOCUBES*

<span id="page-8-1"></span>Once the Geoport is connected, you can detect neighboring Geocubes. Obviously, Geocubes need to be powered to be detected, so if you are testing a setup in office, you should power Geocubes with the USB cables provided with the Deployment pack.

To do so, go to the Administration – Process page

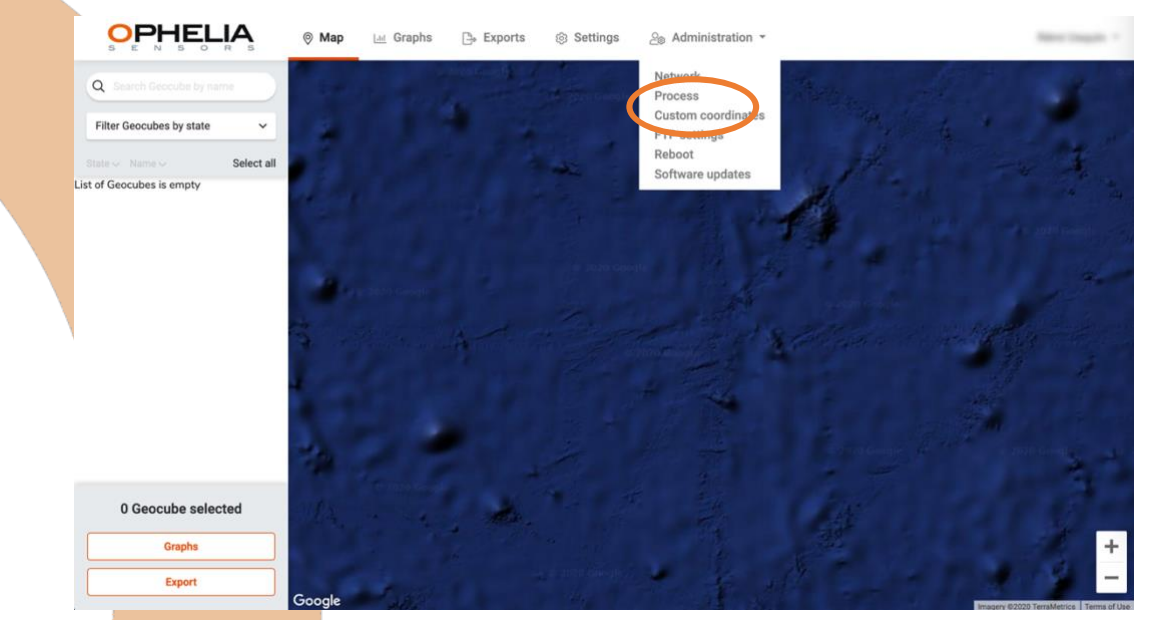

You will land on the following page

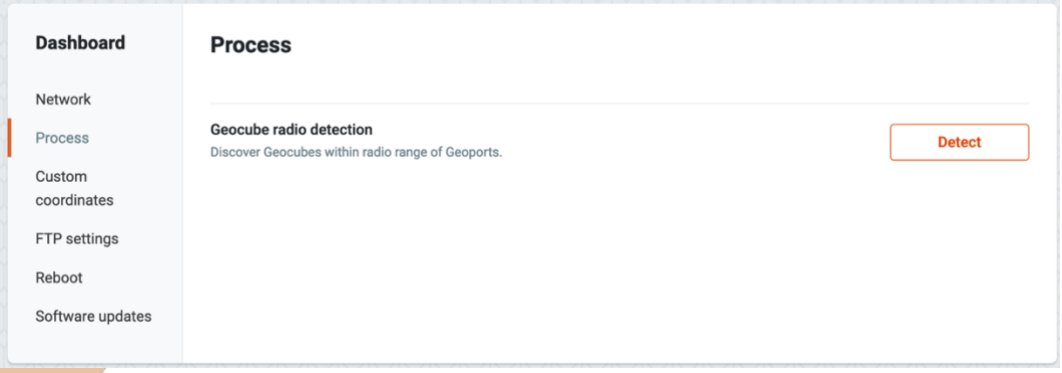

Press the "Detect" button and press "OK" on the pop-up window.

Geoport will scan its surroundings to detect the presence of Geocubes. During this process a message will appear on top of your screen :

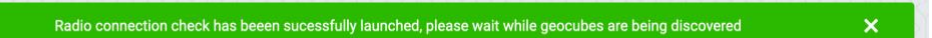

<span id="page-8-2"></span>Once the process is completed, detected Geocubes will appear in the "Map" page. They will appear in black given, at this stage, they are not included in a calculation process.

#### *IV.B. CHECKING GEOCUBE PROPERTIES*

Geocubes will also appear on the Administration – Network page.

To ask for a Geocube to send its current status and information, you can click on the "Show" button on the line corresponding to that Geocube.

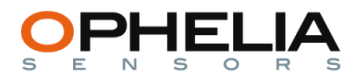

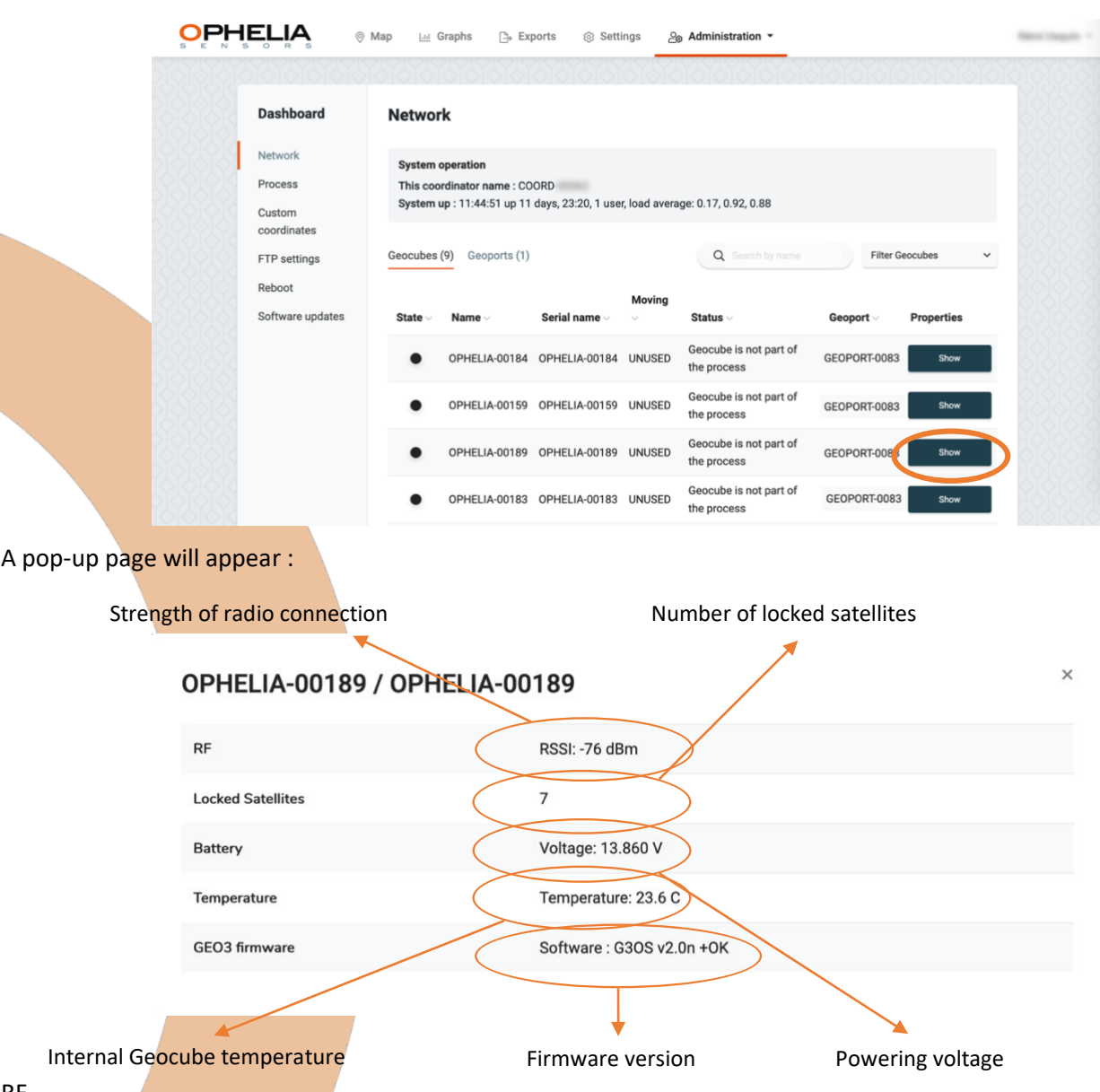

#### RF

- Strength of the radio signal with which the Geocube sends and receive information either directly to a Geoport or by meshing with another Geocube.
	- o 30 dBm to -60 dBm : strong signal
	- o 60 dBm to -75 dBm : medium
	- o 75 dBm to -85 dBm : poor
	- o Below -85 dBm : very poor, should be improved for long term operations

#### Locked satellites

• Number of GNSS satellites currently tracked by the GNSS chip. Varies throughout the day, depending on the position of the Geocube and its sky view. In order to complete a calculation, Geocube must lock a minimum of 4 satellites. 8 satellites and above is considered adequate for operational purposes.

#### Battery

• If working on standard batteries (e.g. lead batteries), this measurement is important since it indicates whether the powering of the Geocube is at risk of being interrupted due to low battery voltage (set through the position of the jumper on the charge controller, see chapter XXXX).

#### **Temperature**

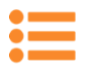

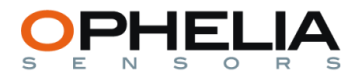

• Although correlated to the outside temperature, this figure is the temperature measured inside the Geocube, which can be significantly higher.

#### Firmware version

<span id="page-10-0"></span>• Version of the Geocube firmware.

*IV.C. ADDING A GEOCUBE*

At any stage, even if a process is up and running, you can add an additional Geocube. To do so, simply repeat the "Geocube radio detection" process explained in chapter IV.A. Your newly installed Geocube will appear in the list of previously detected Geocubes. You can then include it in a process.

<span id="page-10-1"></span>This action does not affect other Geocubes or an ongoing process.

*IV.D. REMOVING A GEOCUBE*

If, for any reason, you need to remove a Geocube from your project, simply access the "Administration - Process" page. Opposite "Remove unwanted Geocubes in process", choose which Geocube you would want to erase and simply click on the "Remove" button.

This action does not affect other Geocubes or an ongoing process, provided you have not erased one of the fixed Geocubes.

<span id="page-11-0"></span>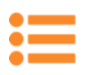

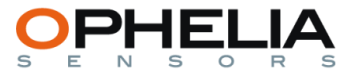

## V. SETTING A CALCULATION PROCESS

#### *V.A. GENERAL CONSIDERATIONS*

<span id="page-11-1"></span>In order for the algorithm to process data, you need to define a fixed/reference Geocube, which will be used as pivot in the calculation.

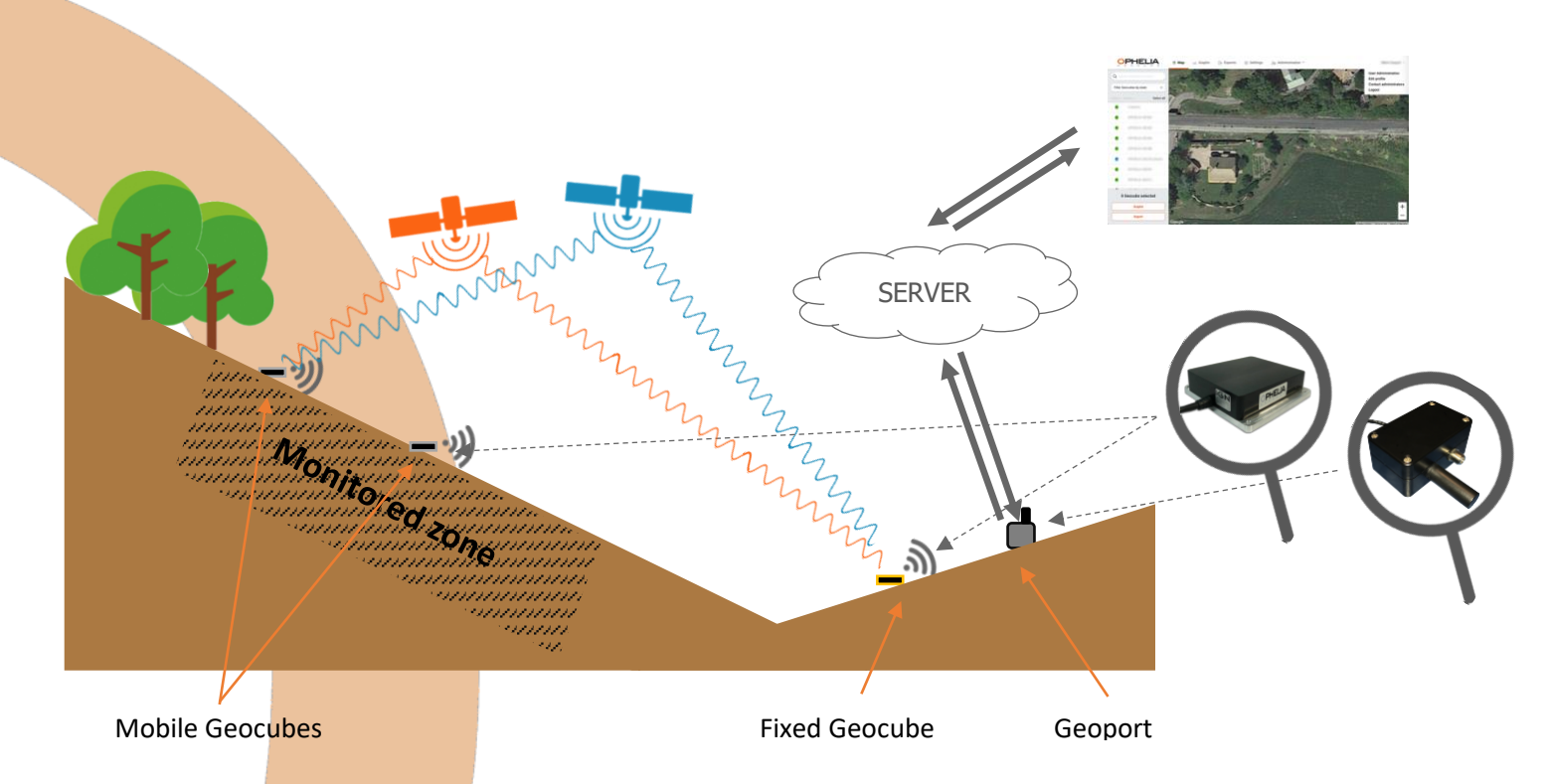

The fixed Geocube is exactly the same hardware as those used as mobile Geocubes. His installation and location needs nevertheless to comply with a number of attributes :

- Positioned outside the monitored area (bridge, building, landslide, etc.)
- Positioned on a stable location with very little or no movement (foundation, boulder, etc.)
- Have a clear sky view (true of all Geocubes but even more sensitive for the fixed Geocube)
- <span id="page-11-2"></span>Have a strong radio connection with the Geoport, which will convey information of all Geocubes to the server

*V.B. SETTING UP A PROJECT : WHAT SHOULD BE DEFINED?*

Now that all Geocubes are detected, you can launch a calculation. To do so, a number of parameters need to be set :

- Which is/are the fixed Geocube(s)?
- If there are more than one fixed Geocube, which is the one that should be used for each given mobile Geocube?
- How often do you need a calculation done?

All these parameters will be set in a single page. To access it, go to the "Administration-Process" page and click on the "Define" button, opposite "Define or redefine Process".

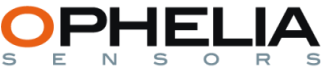

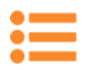

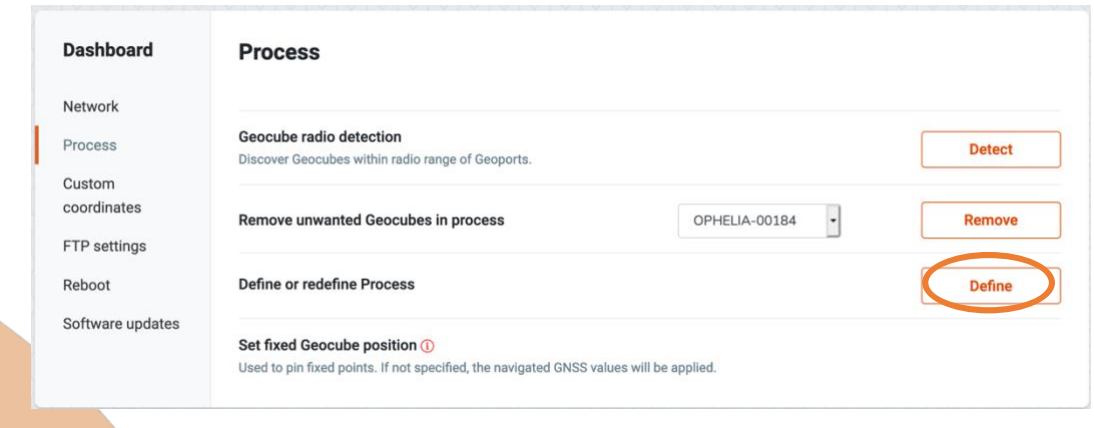

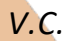

#### *V.C. DECLARING FIXED GEOCUBES*

<span id="page-12-0"></span>First action is to define which are the fixed/origin Geocubes in your process. There are no limits as to the number of fixed Geocubes in any given process.

Identify the Geocube you will use as reference in your calculations and click on "Origin" in the drop down menu in the "Moving property" column.

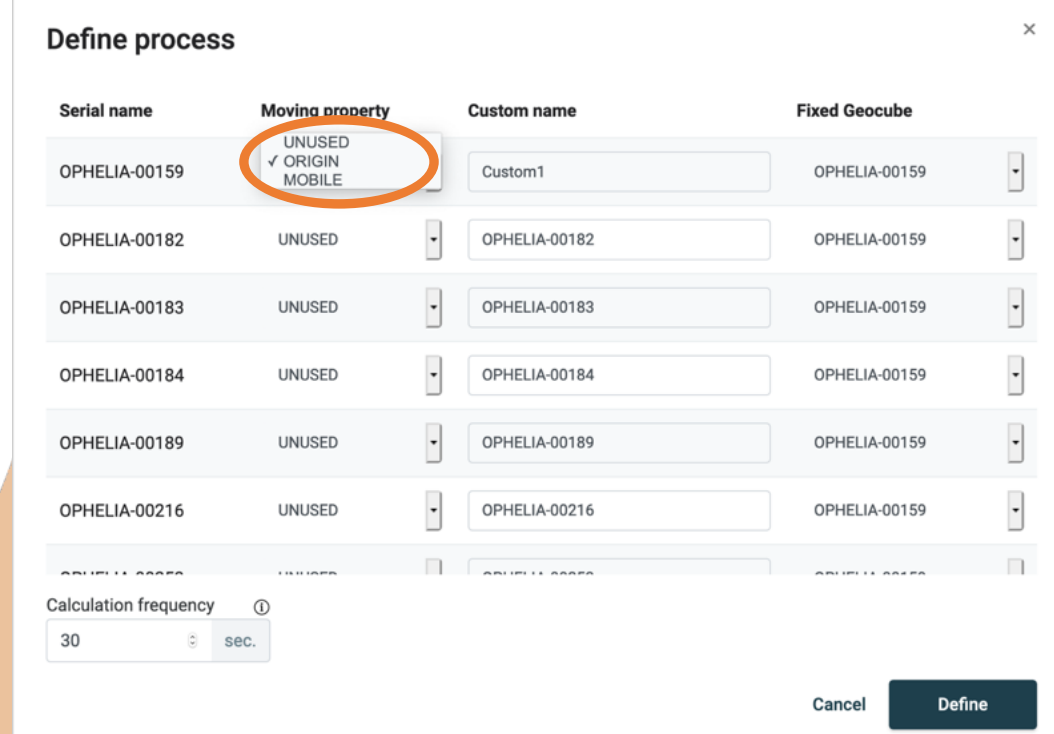

You can repeat the operation if your project includes more than one fixed Geocube. There could be different reasons for which your project would require several fixed Geocubes :

- Widespread monitoring area (over 2 km)
- Significant altitude differences (ski resorts, tall buildings, etc.)
- Cross-checking position calculation
- Duplicate fixed Geocube for security/continuity issues

Once a gross initial position for a fixed Geocube is determined by the system, the Geocube algorithm considers the position this position as invariable. If you are using several fixed points, it is better to have their relative position as precisely as possible.

Given the Geocube system is very good at calculating relative positions, the easiest way to do so is to follow the following steps :

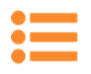

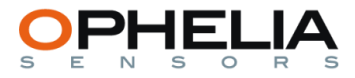

- set one of the future fixed Geocube (A) as "Fixed" and the other (B) as "Mobile"
- let the system converge so as to determine a precise relative position for Geocube B.
- once system has converged for position of Geocube B, change its moving properties to "Fixed"
- <span id="page-13-0"></span>• define which mobile Geocubes should be using Geocube B as fixed/reference Geocube.

#### *V.D. SETTING PARAMETERS FOR MOBILE GEOCUBES*

For setting parameters of a monitored Geocube, choose the line containing its name, click on "Mobile" in the drop down menu in the "Moving property" column.

In addition, you will need to define which is the fixed Geocube associated with that particular Geocube. To do so, select the name of the related fixed Geocube in the drop down menu in the "Fixed Geocube" column. By default, the first fixed Geocube on the list will be chosen, which means if you have only one fixed Geocube in your project, you can skip this stage.

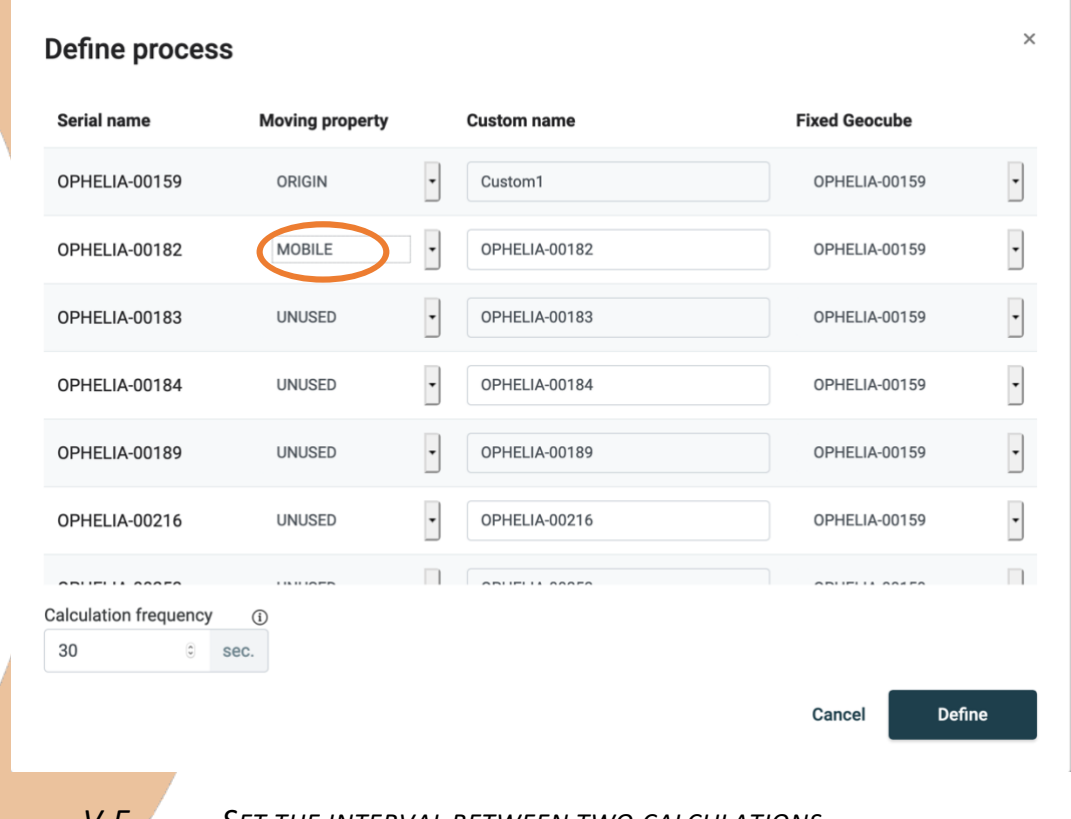

#### *V.E. SET THE INTERVAL BETWEEN TWO CALCULATIONS*

<span id="page-13-1"></span>This parameter sets the number of seconds between two calculations of the algorithm. It needs to be comprised between 10 seconds and 60 seconds. A lower figure will increase the number of calculations while increasing the size of downloaded data files.

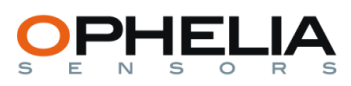

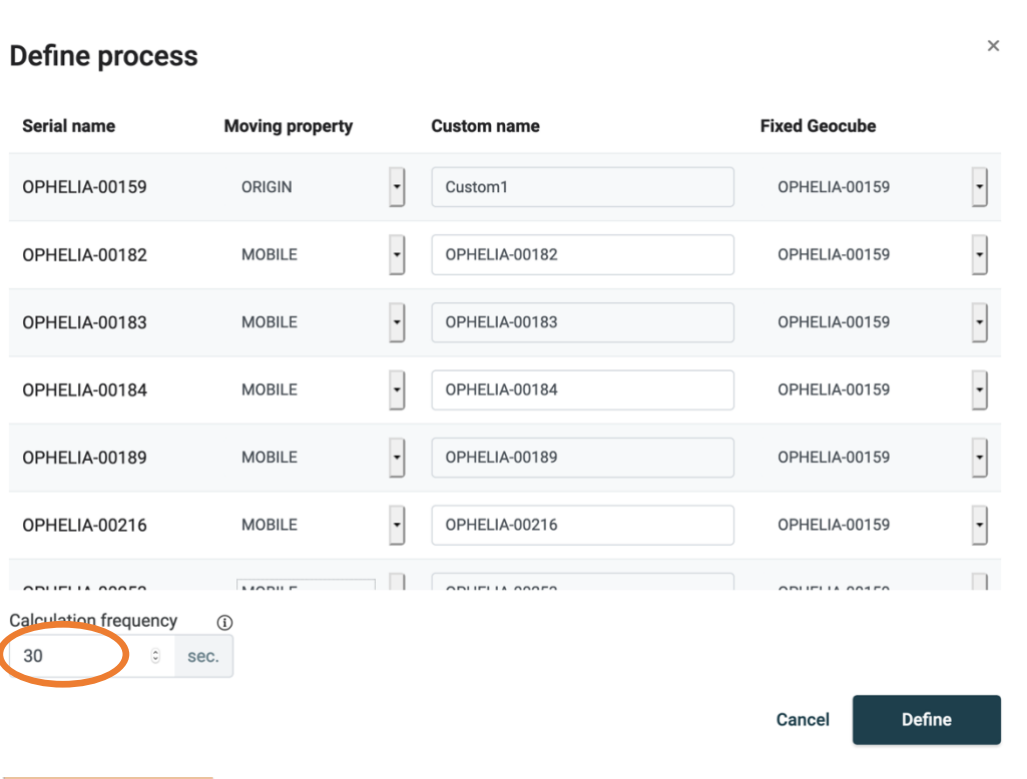

<span id="page-14-0"></span>Once you have defined properties of all Geocubes to be used in your project and the calculation frequency, you can press "Define".

## *V.F. DEFINING CUSTOM NAMES*

In order to set custom names, simply type in the chosen name for one or several Geocubes and click "Define".

Custom names can only contain letters, numbers, dashes and underscores.

The custom name is considered as a physical location. If you change the Geocube (thereby changing the serial name) but keep the same custom name, the computation will continue seamlessly and the graphs will display positions of the previous and current Geocube on the same page.

If you change the Custom name of a Geocube, the system will consider it is a new physical location and will therefore start plotting the graphs from the moment you defined that new name.

It is therefore important to define Custom names beforehand so as not to change them unnecessarily once the process is defined.

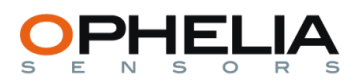

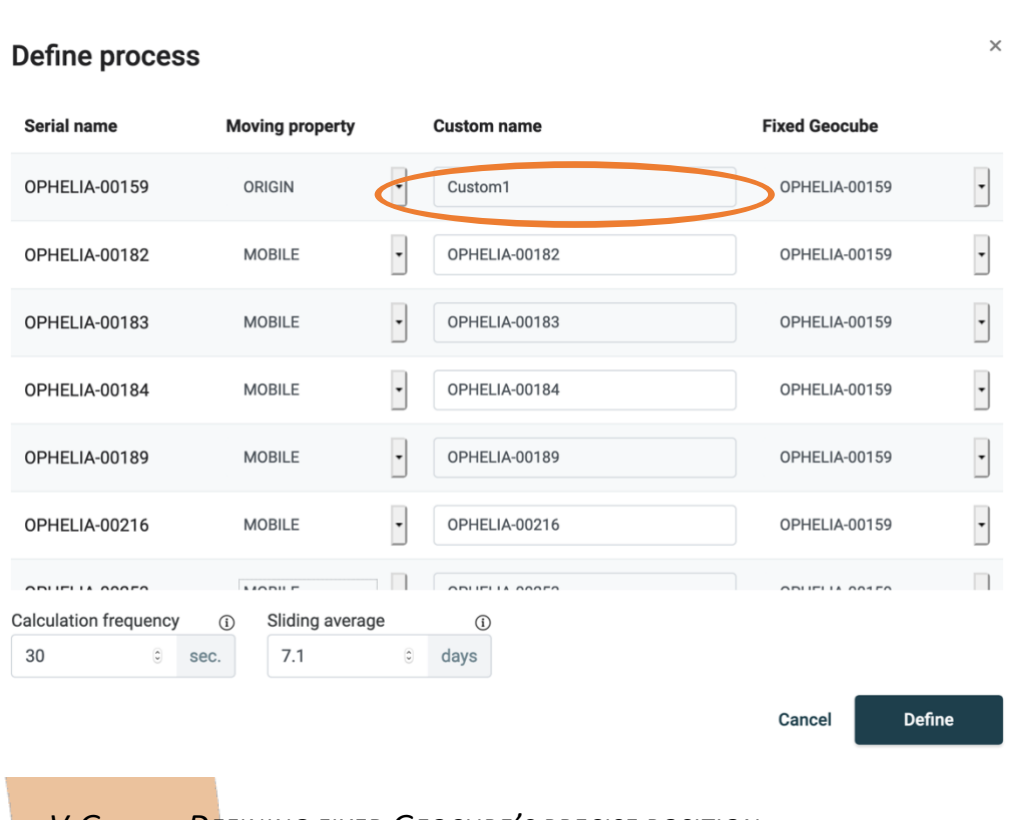

## *V.G. DEFINING FIXED GEOCUBE'S PRECISE POSITION*

<span id="page-15-0"></span>The Geocube system is very good at measuring displacement between fixed and mobile Geocubes. It is nevertheless not designed to provide a precise absolute position of the fixed Geocube. The Geocube system will naturally estimate the fixed Geocube's position at the beginning of a process and keep that position for the rest of the project.

If you wish to set the position of a fixed Geocube (because you have access to its precise absolute position for example), you can do so by accessing the Administration – Process – Set fixed Geocube position page.

Drop down menu of all declared fixed Geocubes on the project

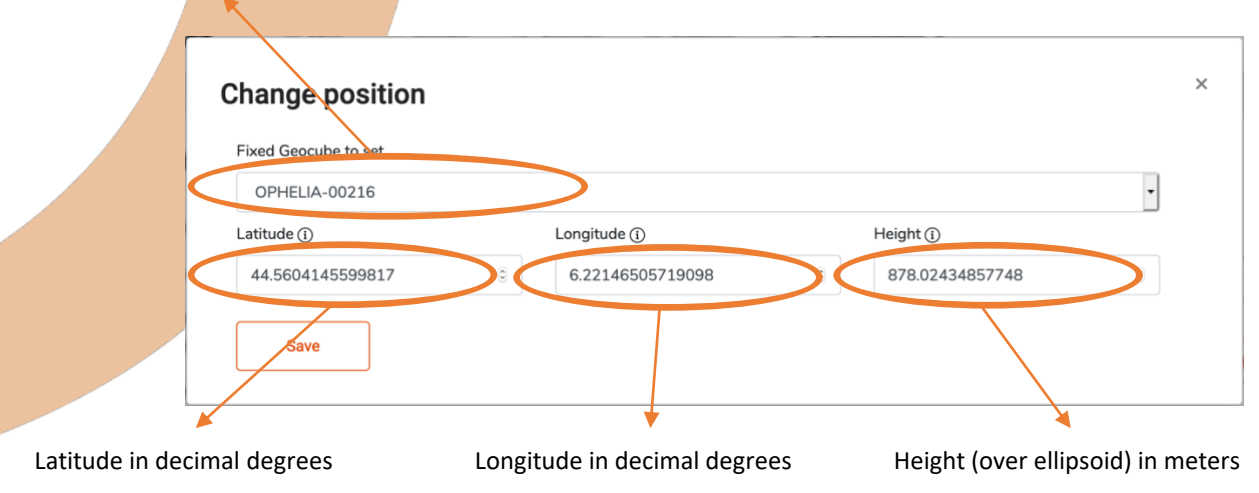

## *V.H. LAUNCHING/MODIFYING A PROCESS*

<span id="page-15-1"></span>When all the above parameters have set or modified, press the "Define" button on the bottom right corner.

Modifying any of the parameters listed above will not impact past calculated values (raw or average), nor will it interrupt ongoing calculations.

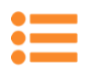

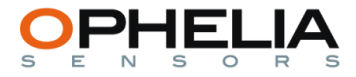

If some Geocubes appearing in the list should not be included in the process (detected but part of another process, deemed to be removed or repositioned), simply leave them as "Unused", they will appear in black on the map and will not appear on the list presented on the Administration – Network page.

*V.I. USING A CUSTOM PROJECTION*

<span id="page-16-0"></span>For operational reasons, you might want to visualize or download data with a projection that specifically meet your project requirements. To do so, access the Administration – Custom coordinates page.

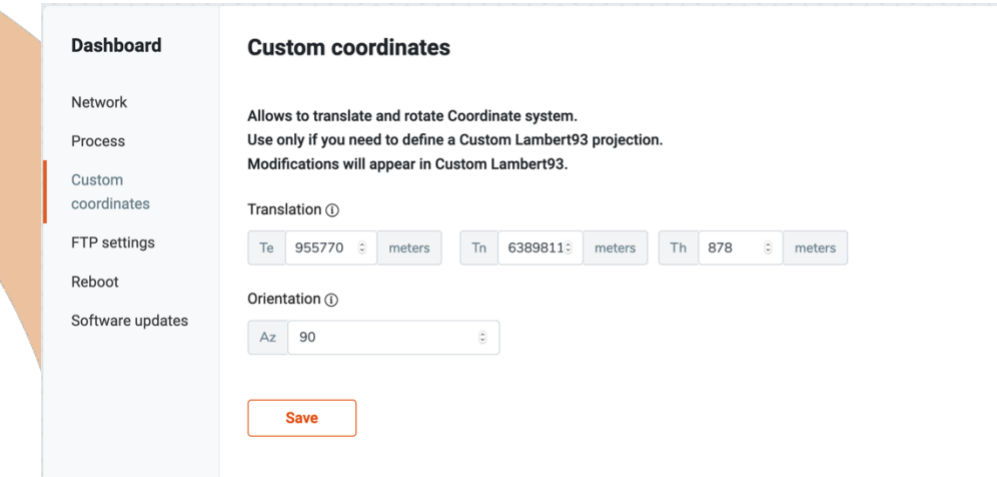

To center the projection on a given point, enter it's coordinates in Te(East), Tn (North) and height, all being set in meters in Lambert93 coordinates.

Orientation is the azimuth between the North and the x axis, expressed in decimal degrees. In a regular Lambert93, x points in the East direction, which has an azimuth of 90° with the North.

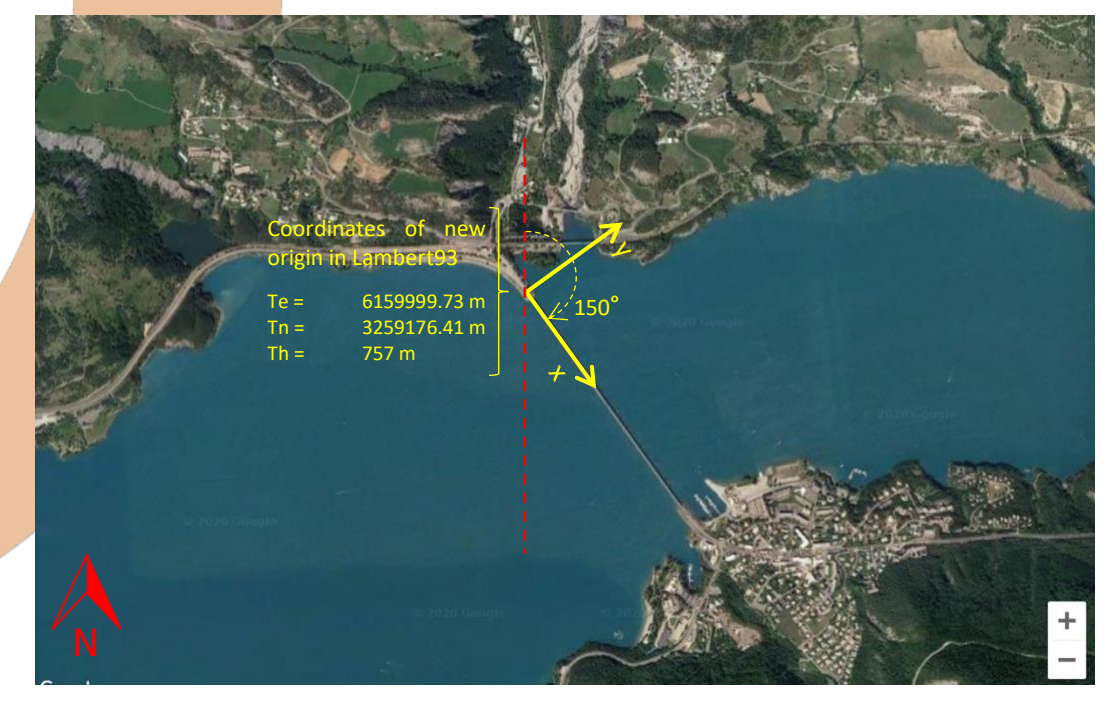

You can change point of origin and orientation independently. If you wish to modify only one of them, leave the other unchanged.

Once parameters are set, press "Save".

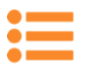

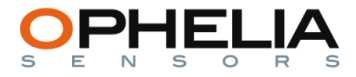

## VI. SETTING AN AUTOMATIC DATA DOWNLOAD

<span id="page-17-0"></span>In addition to the manual download presented in the User manual, Project Administrator has the opportunity to set up an automatic download of all data to an external database through an FTP link. This will generate a 6 distinct, comma separated, csv files corresponding to the following data :

- **Position**
- Voltage
- RSSI
- Locked satellite
- Temperature
- Calculation parameters

Whereas positions are calculated every 10seconds to 1 minute depending on process parameters, sensor values are logged every 15 minutes.

To do so, access the "Administration- FTP settings" page.

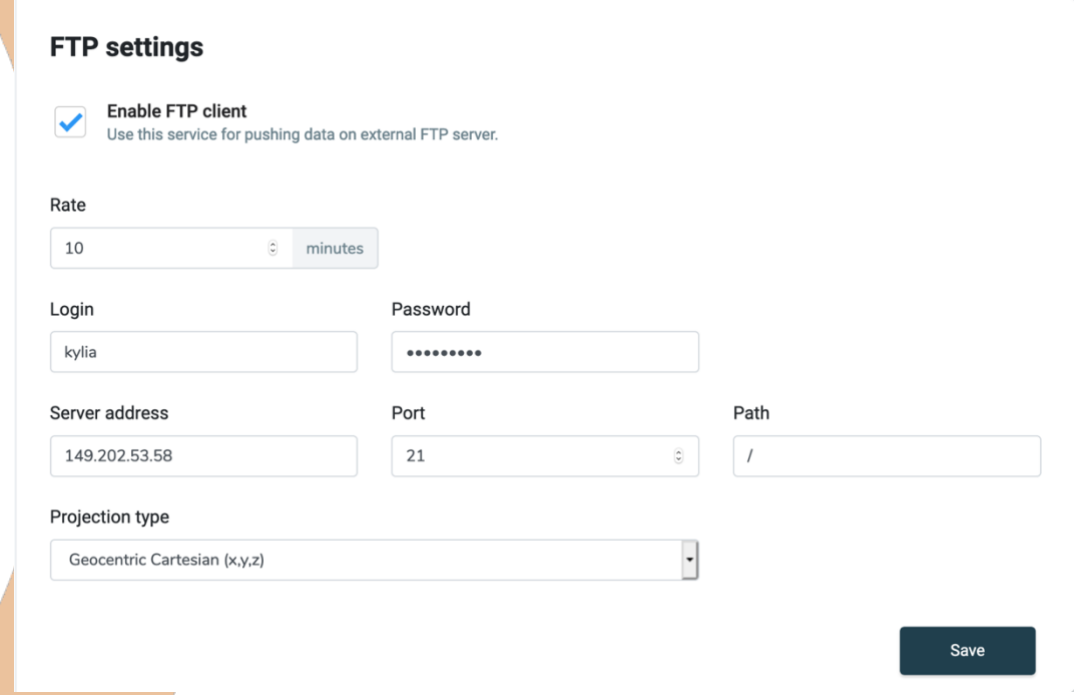

#### Rate

Interval of time between two data transfers. Transfers will include all points calculated since the previous transfer. Interval needs to be above 10 minutes.

Login/Password

Credentials to access the external FTP server

Server address/Port/Path

Address of destination point

Projection type

Selected output projection

Once parameters are set, click the tick box on the upper left-hand corner at click on "Save".

Geocube system will generate 6 csv files, which will be sent to the external FTP server at the set interval of time.

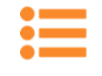

#### Generic name : COORD-00XXX\_data\_1YYYYYYYYYYY

*Name of project coordinator*

*Type of data contained in the file (position if void)*

*GMT timestamp*

To get more information on the date corresponding to the timestamp, you can visit timestampgenerator.com

Data included in csv file : Custom name, date, real time calculated position, rms, filtered position

*rms is an indicator of the quality of the calculation performed by the algorithm. The lower the rms indicator is, the better the quality. Measurements with rms over 0.05 are rejected by the algorithm and are neither exported nor plotted on the graphs.*

Example of csv file :

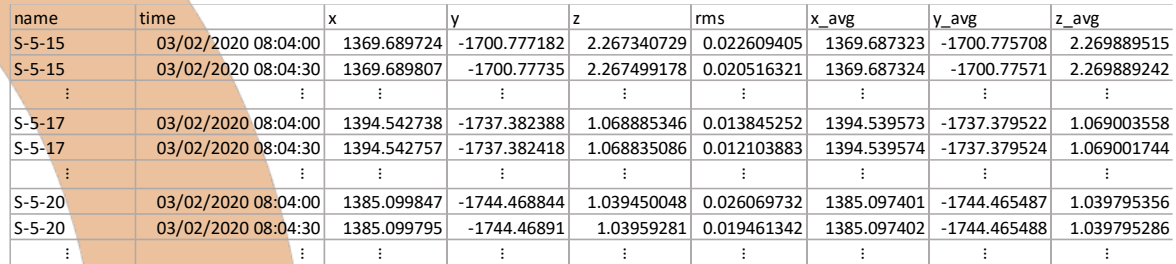

b) Sensors files (4 files)

Generic name : COORD-00XXX\_data\_sensor\_ZZZZ\_1YYYYYYYYY

The options for the generic name depending on the logged sensor (ZZZZ) are the following :

- voltage
- temperature
- rssi
- **satellites**

#### Data included in csy file : Custom name, date, ZZZZ

Example of csy file (in this case data sensor voltage) :

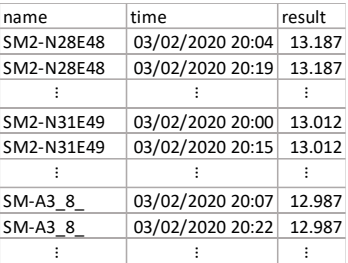

c) Calculation parameters (1 file)

Generic name : COORD-00XXX\_data\_parameters\_1YYYYYYYYY

Data included in csv file : Custom name, date, rms, sig\_x, sig\_y, sig\_z

*rms is an indicator of the quality of the calculation performed by the algorithm. The lower the rms indicator is, the better the quality. Measurements with rms over 0.05 are rejected by the algorithm and are neither exported nor plotted on the graphs.*

*Sig stands for sigma and are an indicator of the movement calculated between two in all three directions (x, y, z). The lower the sig factor are, the .*

Example of csv file :

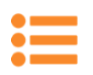

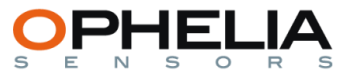

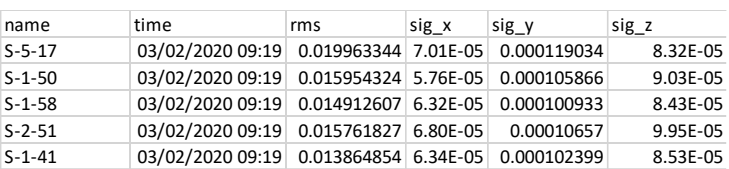

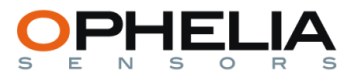

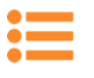

## VII. MANAGING ACCESS RIGHTS

<span id="page-20-0"></span>As an administrator, you can create, delete, edit profiles and change passwords for both users and administrators. To do so, click on "User administration" on the top left corner, in the drop-down menu under you user name.

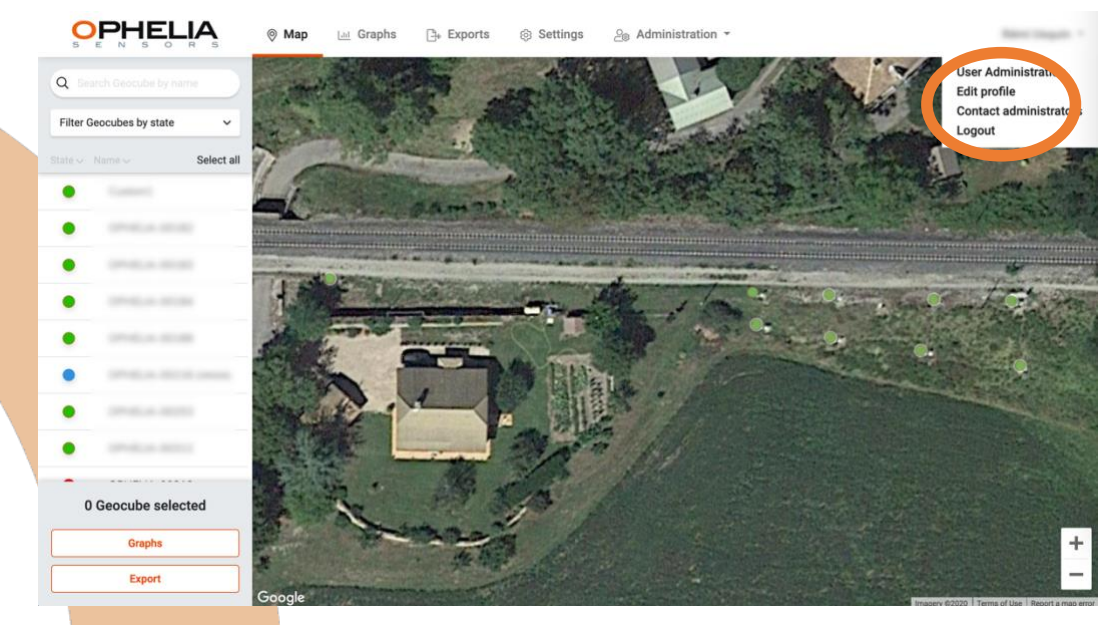

A pop-up page will appear, listing the current registered users :

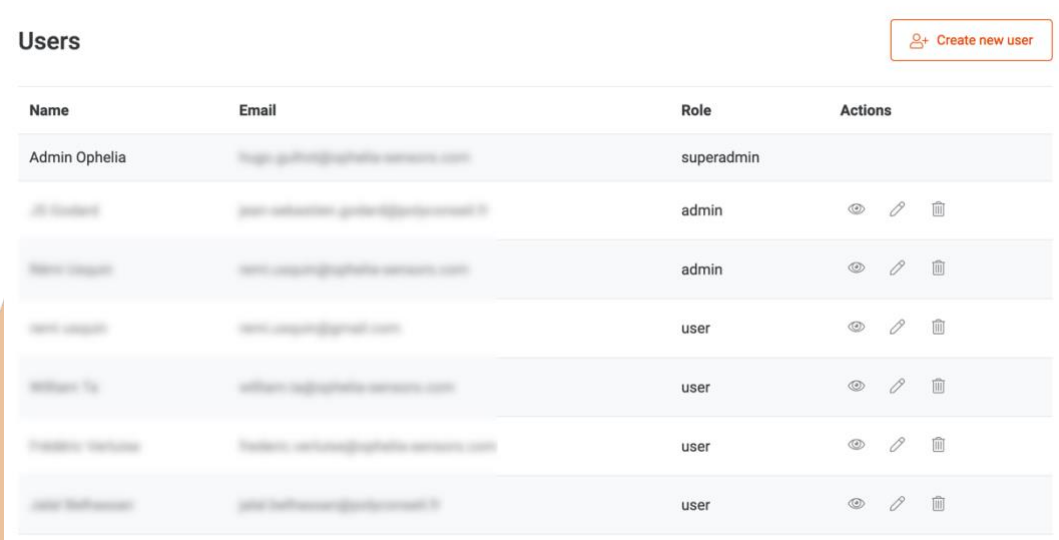

There are three profiles types:

User : Access to the Map, Graphs, Exports and Settings pages

<span id="page-20-1"></span>

Admin : Access to Administration pages in addition to the pages listed for the User profile Superadmin : Reserved for Ophelia Sensors administrator for contact and troubleshooting purposes

*VII.A. CREATING A NEW USER*

Click on the top hand corner "Create new user" button. A pop-up page will appear :

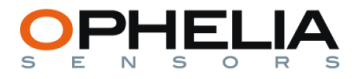

## **Register new user**

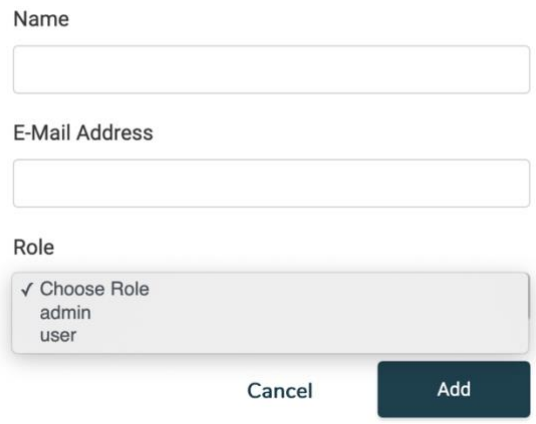

<span id="page-21-0"></span>Fill in the form and press "Add". An e-mail will be generated to the specified e-mail address inviting the new user/administrator to enter a password to access Geo3 (see "User Manual" II.A).

*VII.B. MANAGING USERS*

By clicking on the different icons, you can

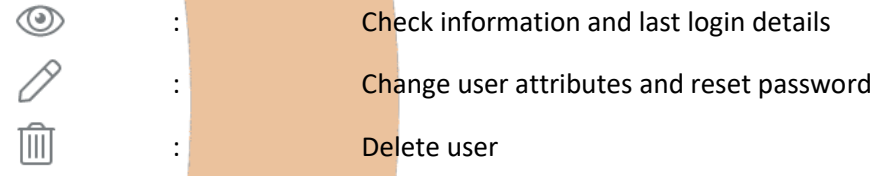

<span id="page-21-1"></span>You can also edit your own profile by clicking on "Edit profile" in the drop-down menu below your name, on the top right corner of your screen.

## *VII.C. CONTACTING OPHELIA SENSORS*

The easiest way to contact Ophelia Sensors for information or troubleshooting is to generate a mail by clicking on "Contact administrators" on the top right corner :

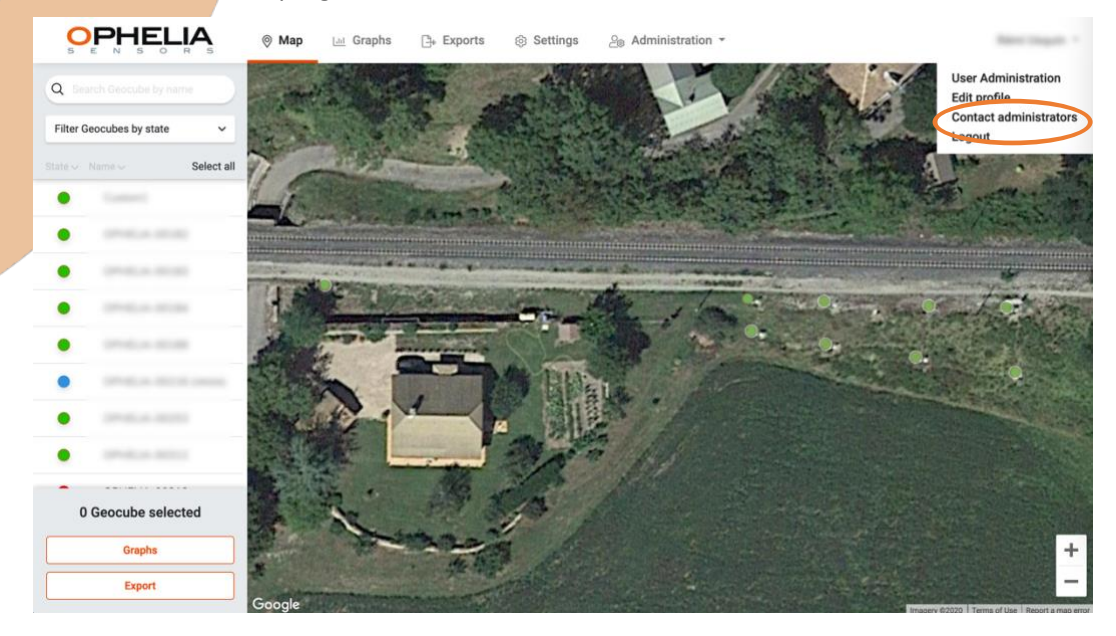

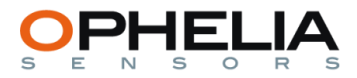

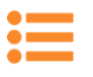

## VIII. QUESTIONS AND TROUBLESHOOTING

<span id="page-22-0"></span>1. How can I configure a Geoport if I don't have the USB connection cable or if the Geoport is inaccessible?

You can change Geocube configuration through SMS messages, provided the Geoport is powered and connected to a 3G network.

• To change the APN, send the following SMS to the SIM card inserted in the Geoport :

"set apn xxxx" where xxxx is the APN of the carrier

Message is acknowledged and changes saved once you receive a message form the SIM card stating : "apn set : xxxx"

• To change the server address, send the following SMS to the SIM card inserted in the Geoport : "set ip xx.xx.xx.xx." where xx.xx.xx.xx is the address of the server

Message is acknowledged and changes saved once you receive a message form the SIM card stating : "destination ip set : xx.xx.xx.xx"